## Provisionar serviços híbridos do Google CCAI com o CCE

## **Contents**

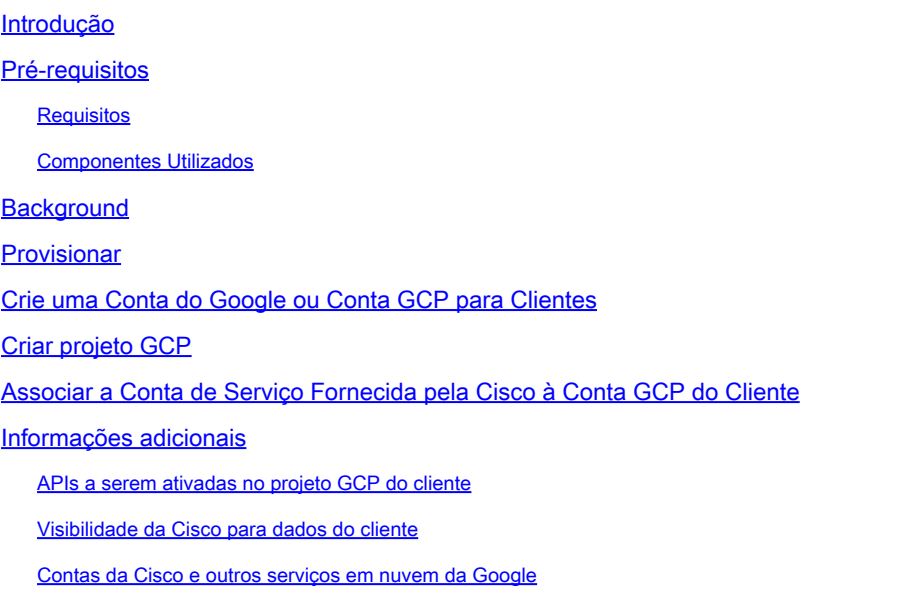

## Introdução

Este documento descreve como provisionar serviços híbridos de Inteligência Artificial do Google Contact Center (CCAI), como respostas e transcrições do agente, com o Cisco Contact Center Enterprise (CCE).

## Pré-requisitos

### Requisitos

A Cisco recomenda que você tenha conhecimento destes tópicos:

- Cisco Unified Contact Center Enterprise (UCCE) versão 12.6
- Cisco Package Contact Center Enterprise (PCCE) versão 12.6
- Versão 12.6 do CVP
- Cisco Virtualized Voice Browser (CVB) 12.6
- Fluxo de diálogo do Google
- Projeto de nuvem do Google (GCP)
- Hub de controle

### Componentes Utilizados

As informações neste documento são baseadas neste software:

- Cisco Commerce Workspace (CCW)
- Hub de controle
- GCP

As informações neste documento foram criadas a partir de dispositivos em um ambiente de laboratório específico. Todos os dispositivos utilizados neste documento foram iniciados com uma configuração (padrão) inicial. Se a rede estiver ativa, certifique-se de que você entenda o impacto potencial de qualquer comando.

### **Background**

Os clientes do Cisco Contact Center Enterprise podem aproveitar os recursos do Agent Assist (Agent Answers and Transcripts) fornecidos pelo Google CCAI com o fornecimento de projetos GCP e os serviços em nuvem no Control Hub.

Este documento descreve as etapas que os parceiros ou clientes precisam seguir para ativar os serviços do Google CCAI Agent Assist adquiridos através da Cisco e provisioná-los para trabalhar com a solução Cisco Contact Center.

### Provisionar

Este fluxo de trabalho indica as etapas necessárias para provisionar a CCAI para parceiros da Cisco:

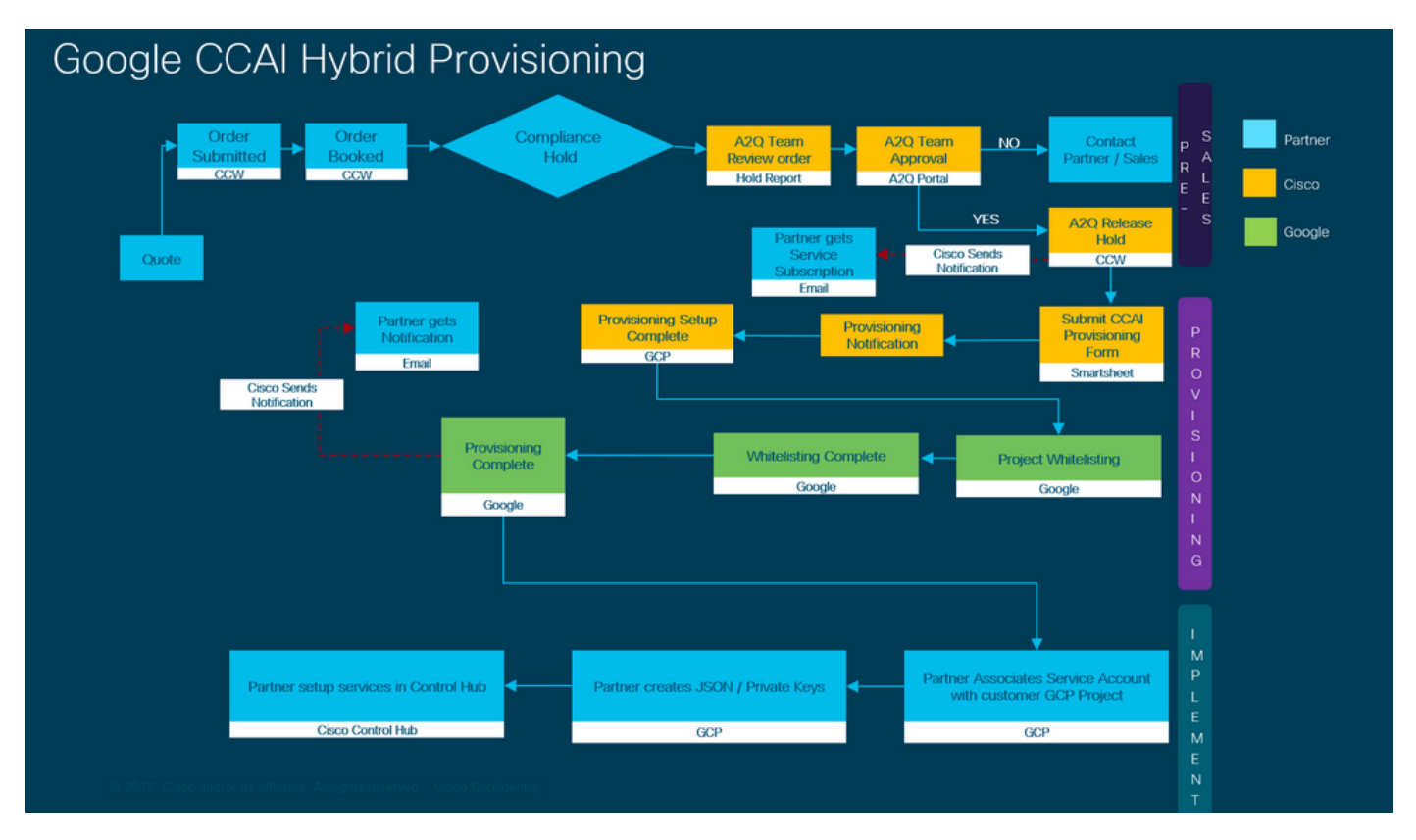

As etapas para o fornecimento bem-sucedido de IA CC são descritas aqui:

Etapa 1. Faça o pedido no CCW.

Parceiros ou clientes podem fazer login no Cisco Sales Portal - CCW com sua ID do CCO e fazer o pedido do Google CCAI.

1. Adicione o A-Flex-CC ou o A-Flex-3-CC ao Hardware, Software e Serviços e inclua a Data de Início Solicitada.

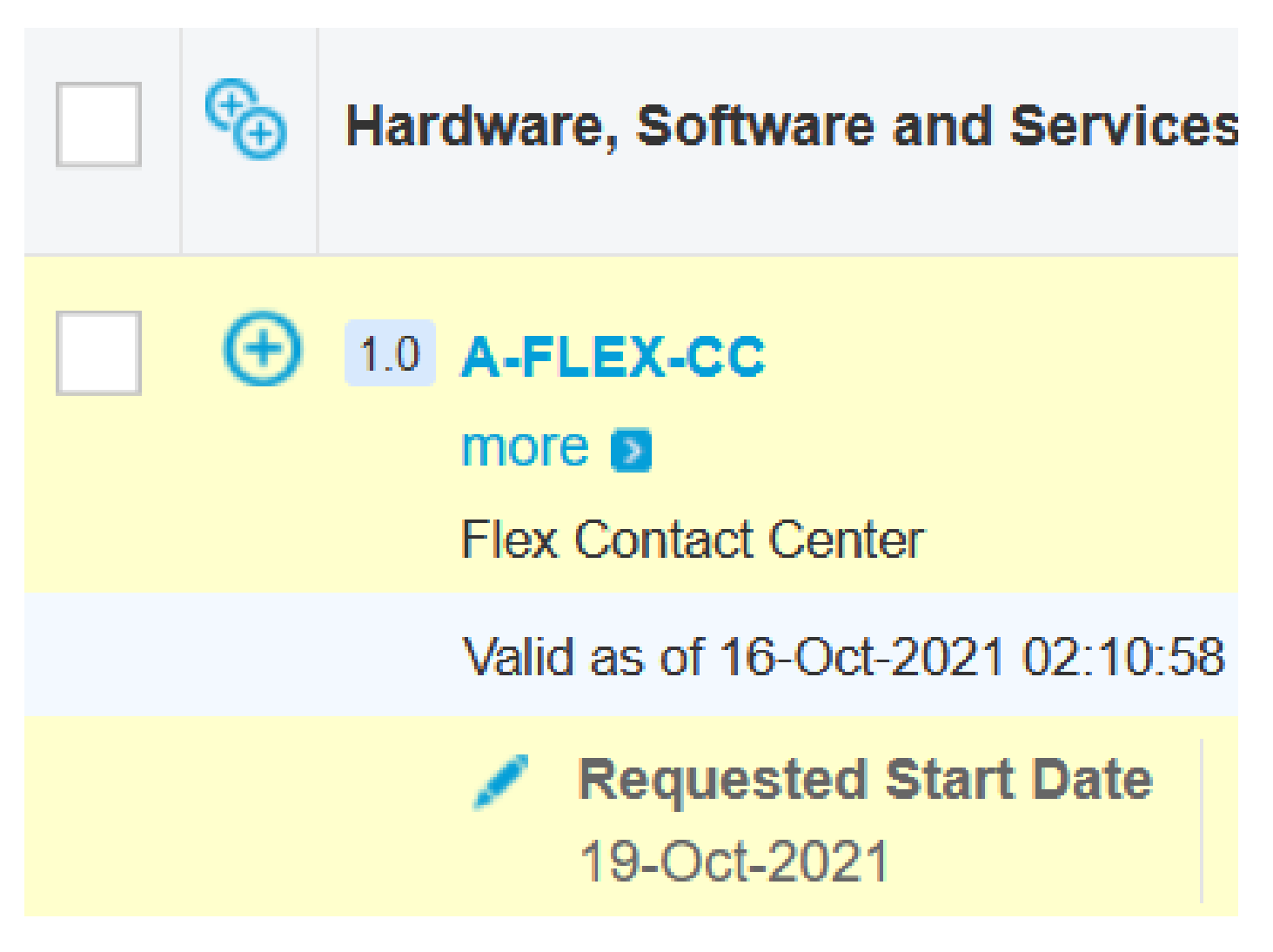

2. Em Editar opções, selecione Opções adicionais, em seguida, clique em Sim na pergunta, Você gostaria de comprar Flex Contact Center AI powered by Google Cloud?

3. Em Opções do Plano, selecione Preço Baseado no Uso.

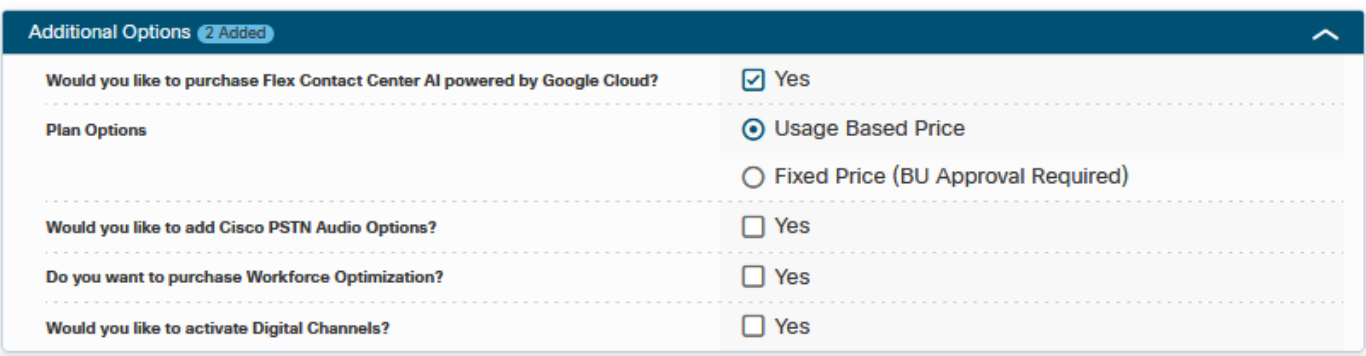

3. Clique em SALVAR e Continuar.

Etapa 2. Crie sua conta GCP e projeto GCP (projeto GCP do cliente) onde seus aplicativos CCAI estão hospedados.

Etapa 3. Enviar formulário de provisão de CCAI.

Preencha este formulário de provisão para obter uma conta CCAI com a Cisco: [SmartSheet do](https://app.smartsheet.com/b/form/5c705d899adf412692d74e0b2f16e810) [formulário de provisão](https://app.smartsheet.com/b/form/5c705d899adf412692d74e0b2f16e810)

Etapa 4. Associe a conta de serviço fornecida pela Cisco ao projeto GCP do cliente.

Quando você recebe a notificação de conclusão de provisionamento da Cisco, a Cisco fornece a conta de serviço que pode ser associada à sua conta GCP e pode ser integrada aos seus aplicativos de central de atendimento. Isso conclui o processo de provisionamento do Google CCAI com a Cisco.

**Observação**: para obter detalhes sobre como associar a conta de serviço fornecida com sua conta GCP, significa-**Conta de Serviço Fornecida pela Cisco à Conta GCP do Cliente** neste documento.

Etapa 5. Provisione os serviços de Assinatura no Control Hub. Siga pela primeira vez a configuração do assistente.

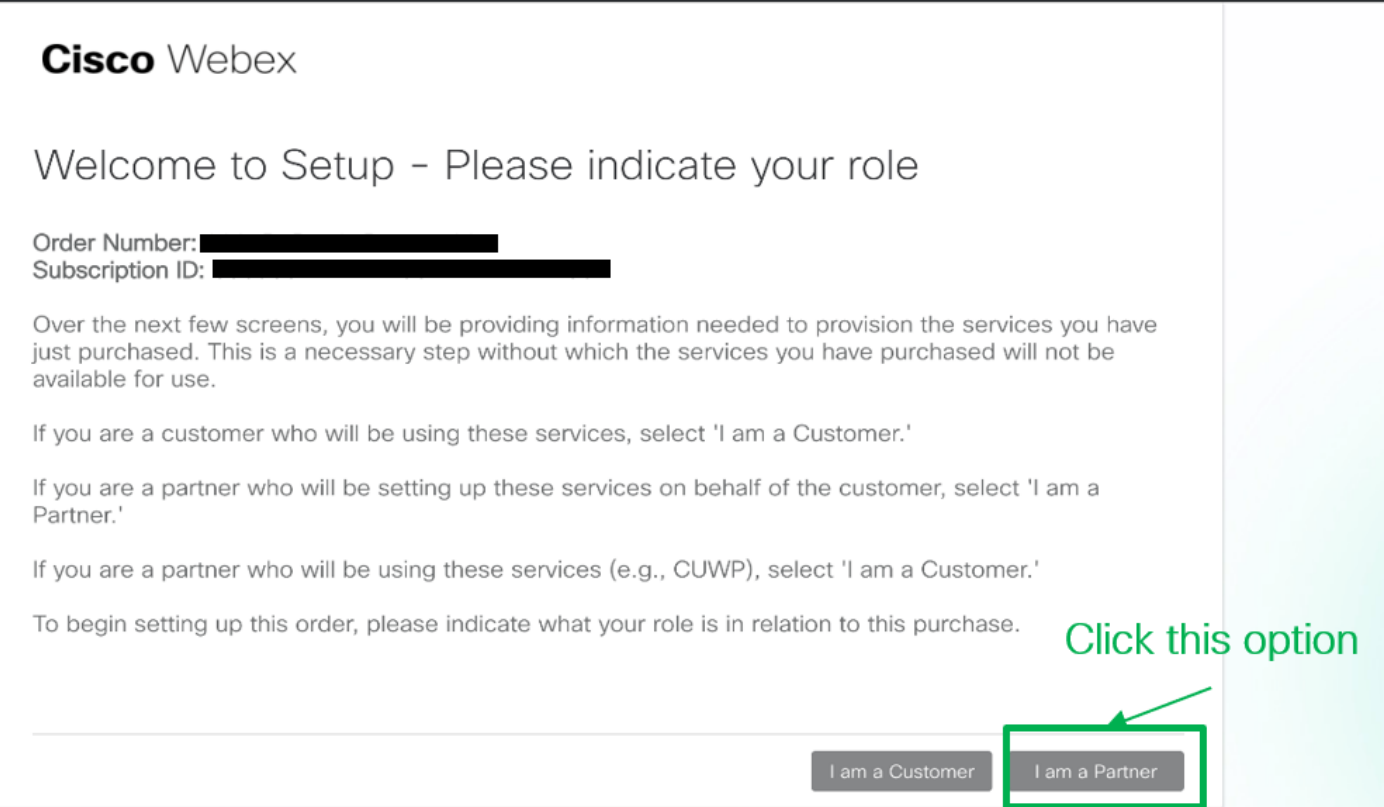

Passo 7. Configure o Contact Center. Quando terminar, você verá o Cartão do Contact Center no Control Hub e estará pronto para Configurar os serviços híbridos da CCAI no Control Hub.

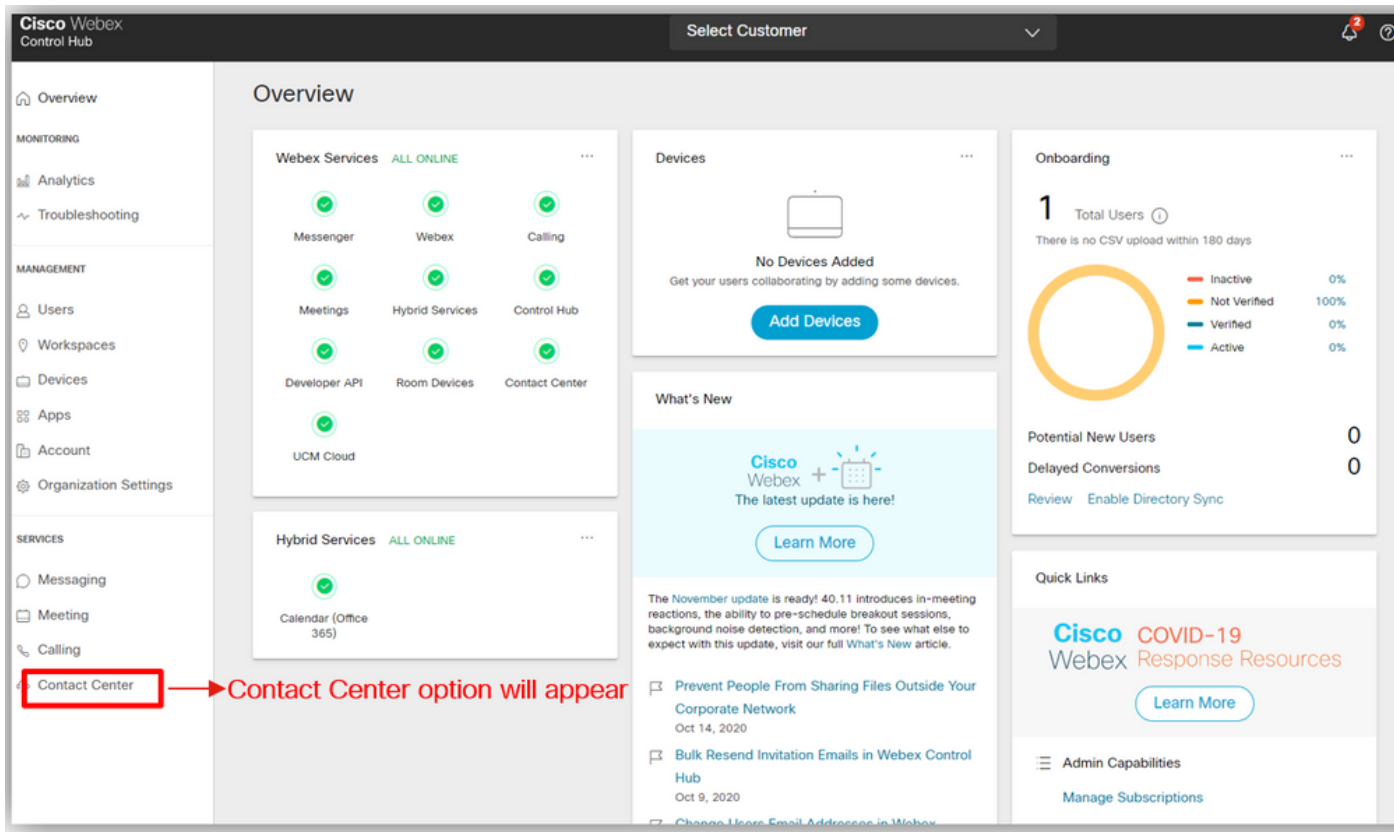

### Crie uma Conta do Google ou Conta GCP para Clientes

A conta do Google do cliente é necessária para criar aplicativos CCAI para Fluxo de Diálogo ou Assistência do Agente. Para obter mais informações sobre como configurar sua conta do Google, consulte:<https://cloud.google.com/>.

Para obter mais informações sobre como criar seu aplicativo Dialogflow, consulte: <https://dialogflow.com/>for dialogflow ES and <https://cloud.google.com/dialogflow/cx/docs/concept/agent> for Dialoflow CX.

Observação: também, para obter a chave associada à conta de serviço GCP, consulte: [cisco-ccai-onboarding@cisco.com](mailto:cisco-ccai-onboarding@cisco.com) ou entre em contato com a equipe de integração da Cisco CCAI.

## Criar projeto GCP

Siga estas etapas para criar um Projeto GCP no Google:

Etapa 1. Faça login em <https://cloud.google.com/>com sua conta corporativa ou Google que você deseja usar para gerenciar os serviços CCAI.

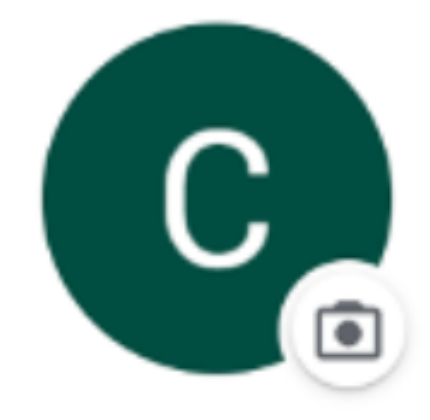

# **Customer XXX**

## customer.test.ccai@gmail.com

## Manage your Google Account

Etapa 2. Clique em Console.

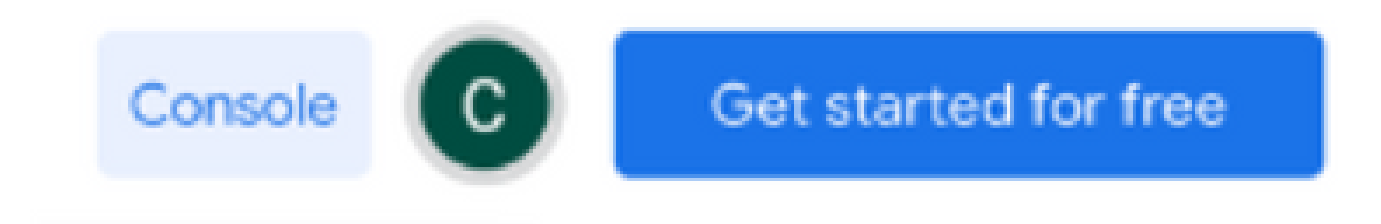

Etapa 3. Para fazer login pela primeira vez, você será solicitado a aceitar os Termos de serviço. Clique em Concordar e continuar.

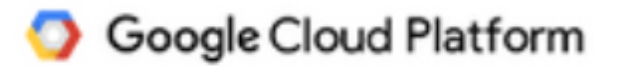

### **Welcome Customer!**

Create and manage your Google Cloud Platform instances, disks, networks, and other resources in one place.

#### Country

**United States** 

#### **Terms of Service**

I agree to the Google Cloud Platform Terms of Service, and the terms of service of any applicable services and APIs.

**AGREE AND CONTINUE** 

Etapa 4. Clique em Criar para criar um novo projeto.

## New Project

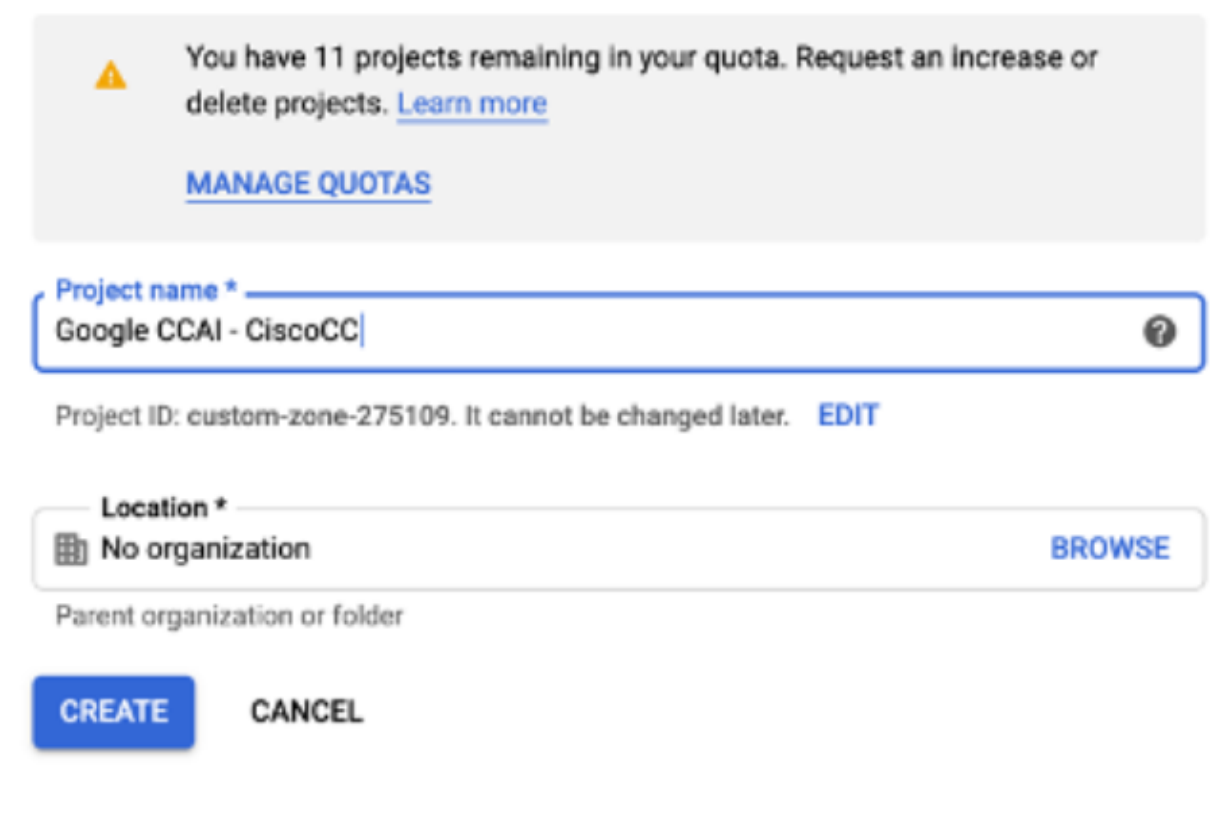

Etapa 5. Clique em Criar.

Etapa 6. Clique em Projetos e selecione o projeto recém-criado.

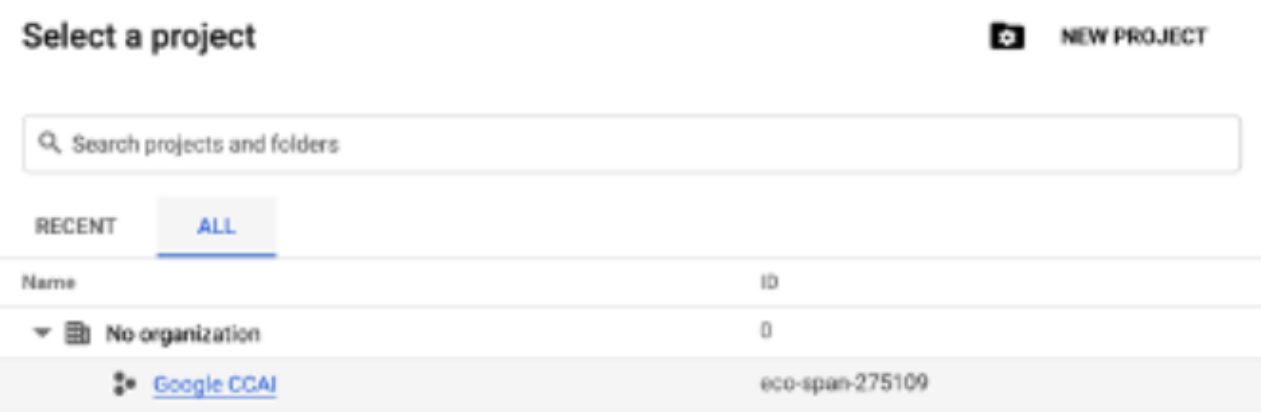

CANCEL OPEN

Passo 7. Clique em Abrir.

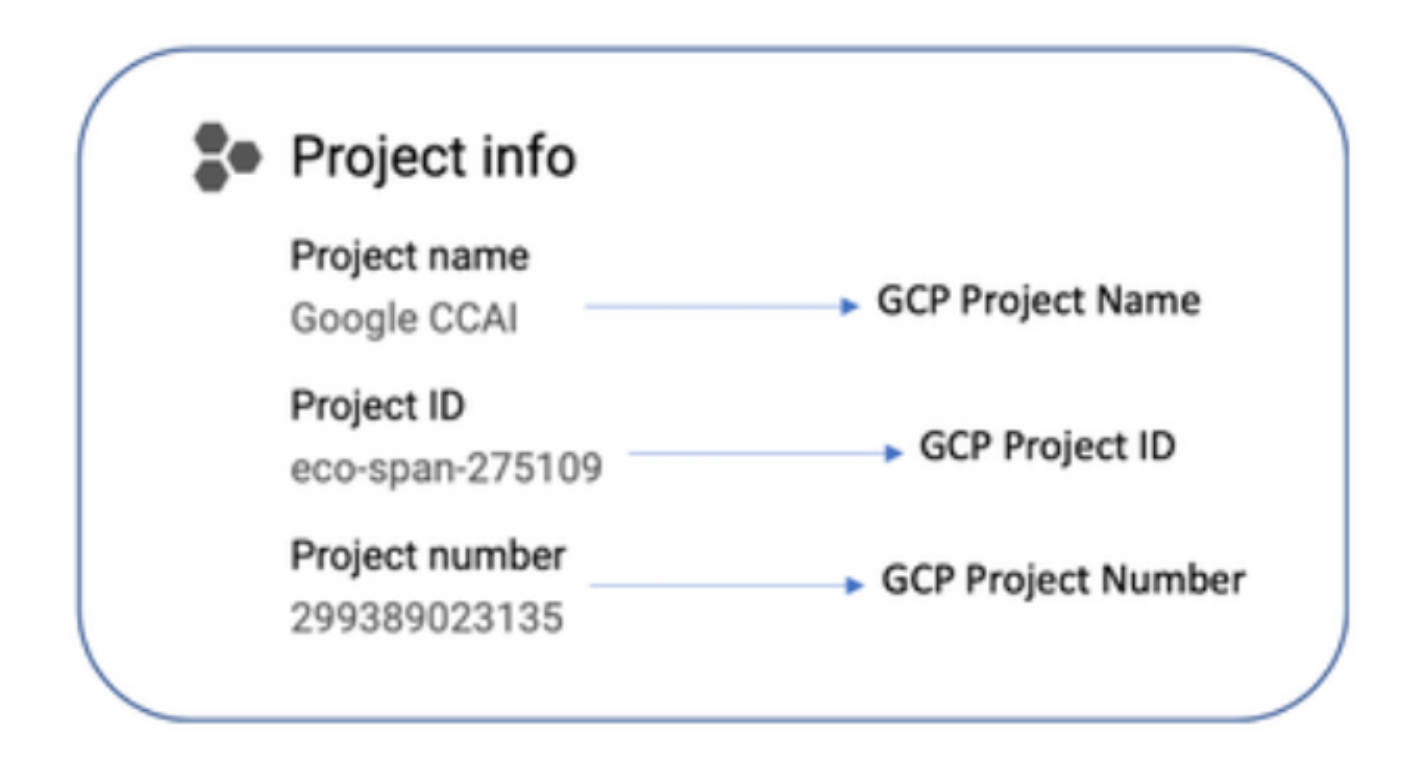

## Associar a Conta de Serviço Fornecida pela Cisco à Conta GCP do Cliente

Etapa 1. Faça login no portal GCP: [https://cloud.google.com/.](https://cloud.google.com/)

Etapa 2. Navegue até Console.

Etapa 3. No painel de controle de navegação esquerdo, navegue até IAM e Admin e clique em IAM.

| ≡              | Google Cloud Platform <sup>2</sup> Google CCAI <del>v</del> |         |                         |                     |
|----------------|-------------------------------------------------------------|---------|-------------------------|---------------------|
|                | Home                                                        |         | <b>DASHBOARD</b>        | <b>ACTIVITY</b>     |
| Θ              | IAM & Admin                                                 | $\,>\,$ | IAM                     | le Cloud is         |
|                | PRODUCTS A                                                  |         | Identity & Organization |                     |
|                |                                                             |         | Policy Troubleshooter   |                     |
|                | Marketplace                                                 |         | Organization Policies   | D                   |
| $\overline{a}$ | Billing                                                     |         | Quotas                  |                     |
|                |                                                             |         | Service Accounts        |                     |
| API            | <b>APIs &amp; Services</b>                                  | >       | Labels                  | 09                  |
| $_{\rm \pi}$   | Support                                                     | >       | Settings                |                     |
| Θ              | IAM & Admin                                                 | >       | Privacy & Security      |                     |
|                |                                                             |         | Cryptographic Keys      | t <b>o this p</b> i |
|                | Getting started                                             |         | Identity-Aware Proxy    | ettings             |
|                | Security                                                    | >       | Roles                   |                     |
|                |                                                             |         | Audit Logs              |                     |
|                | Anthos                                                      | >       | Manage Resources        |                     |
| O,             | reCAPTCHA Enterpri                                          |         | You do not have permiss | ٦e                  |

Etapa 4. Na página IAM, clique em Adicionar membro.

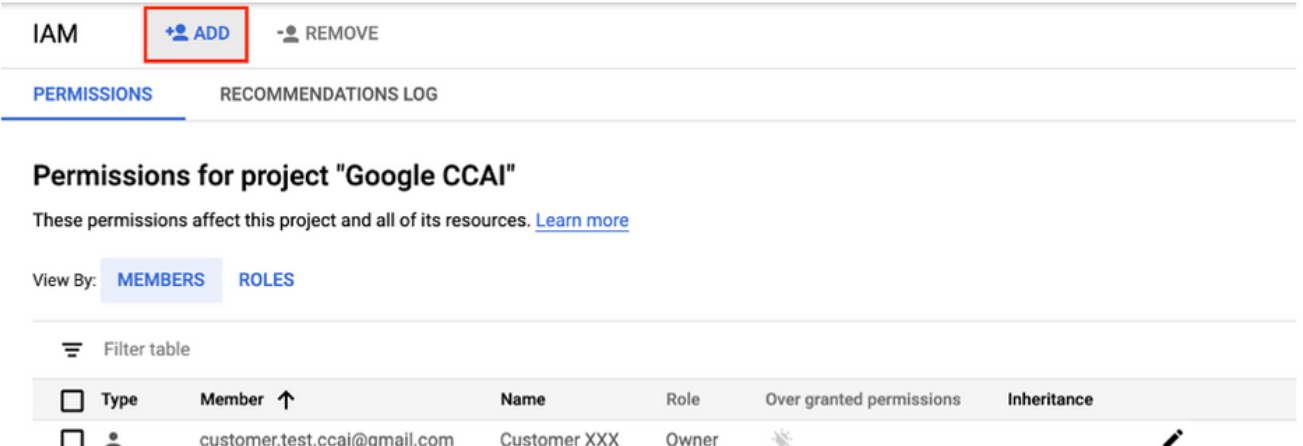

Etapa 5. Adicione estes detalhes:

- 1. Novos membros: nome da conta de serviço fornecida pela Cisco
- 2. Função: Administrador da API do Fluxo de Diálogo

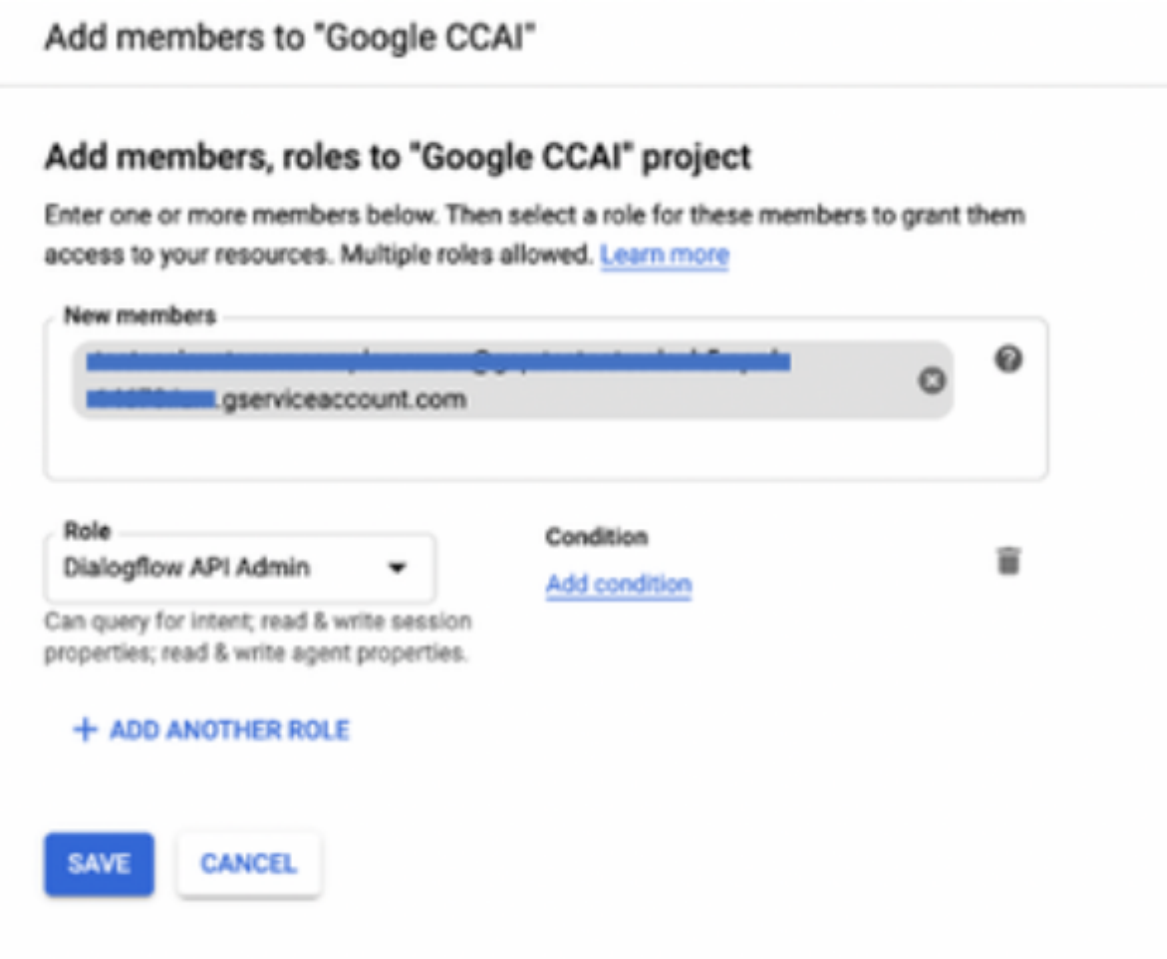

### APIs a serem ativadas no projeto GCP do cliente

Para que o CVA e o Agent Assist funcionem, habilite a API de fluxo de diálogo para que os agentes virtuais ou os Virtual Bots possam ser criados. O restante das APIs é habilitado pela Cisco enquanto a lista permitida é criada e pode ser usado pela conta de serviço fornecida pela Cisco.

### Visibilidade da Cisco para dados do cliente

A Cisco não tem visibilidade dos dados do cliente ou das mensagens de interação entre a Central de atendimento e o Virtual Bot da Google. A Cisco obtém apenas os dados de utilização da API que podem ser usados para cobrança.

### Contas da Cisco e outros serviços em nuvem da Google

Como parte do provisionamento, a Cisco habilita somente APIs relacionadas ao CVA e ao Agent Assist. Os clientes obtêm uma conta de serviço para aproveitar essas APIs. Esta conta de serviço não funciona com nenhum outro Google Cloud Services.

Os clientes ainda podem usar seu Projeto GCP para ativar serviços em nuvem adicionais fornecidos pelo Google e são cobrados diretamente pelo Google usando sua própria conta de cobrança.

#### Sobre esta tradução

A Cisco traduziu este documento com a ajuda de tecnologias de tradução automática e humana para oferecer conteúdo de suporte aos seus usuários no seu próprio idioma, independentemente da localização.

Observe que mesmo a melhor tradução automática não será tão precisa quanto as realizadas por um tradutor profissional.

A Cisco Systems, Inc. não se responsabiliza pela precisão destas traduções e recomenda que o documento original em inglês (link fornecido) seja sempre consultado.